<u>آموزش پازپایی WiFi مایی خوبره شده در سیستم</u> خب یک توضیحی بدم این آموزش شاید خیلی مبتدی باشه و چون بعضی از دوستان اماتورسوال کردن تصمیم گرفتم این آموزش رو قرار بدم.

وقتی که با WiFi سیستم یا لپ تاپ به یک شبکه [وایرلس](http://virus32.blog.ir/) متصل میشیم رمز WiFi در سیستم ذخیره میشه و بعضی از افراد ممکنه رمز WiFi خودشون رو فراموش کنن خب در این روش به دو صورت آموزش بازیابی رمز WiFi رو میگم.

[\)روش اول در ویندوز](http://virus32.blog.ir/) 7(

## ابتدا روی شکل WiFi کلیک کنید

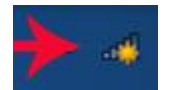

در صفحه باز شده روی گزینه Open Network And Sharing Center

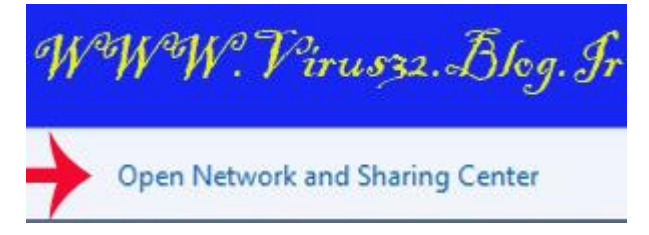

در صفحه باز شده چند گزینه را مشاهده میکنید در قسمت چپ باال روی .کنید کلیک Manage Wireless Networks

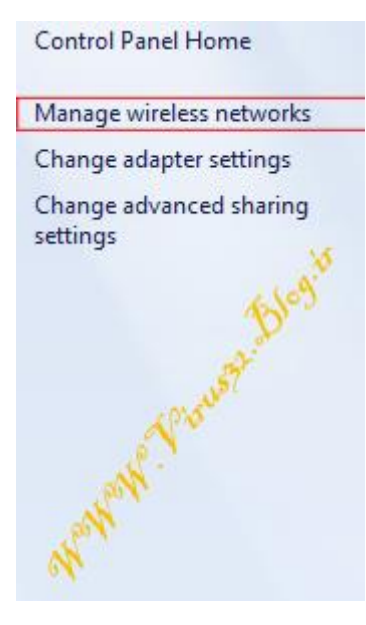

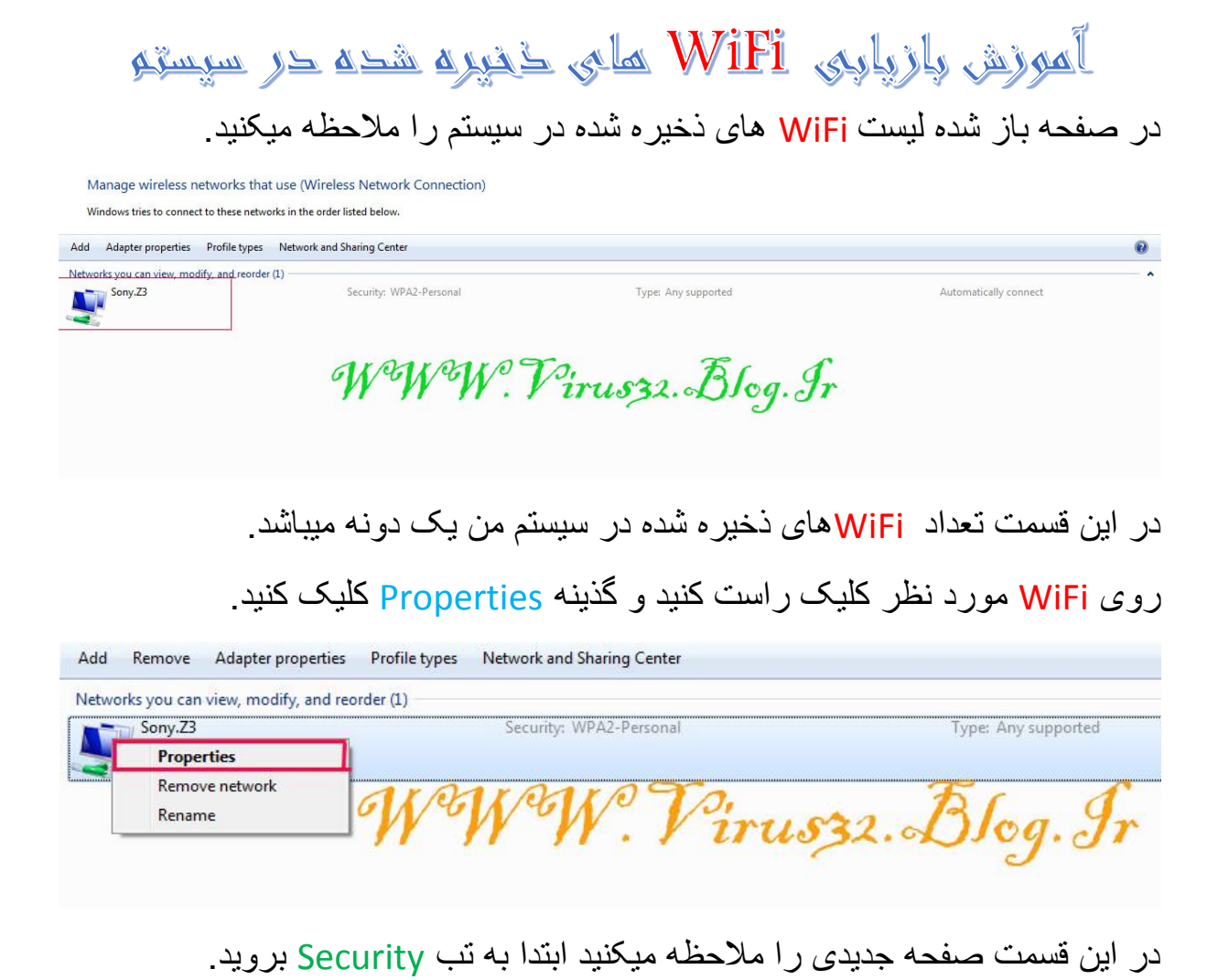

در قسمت <u>NetWork Security Key</u> رمز را بصورت \*\*\*\*\*\*\*\* مشاهده میکنید بعد از کلیک روی گذینه Characters Show رمز WiFi را مشاهده میکنید.

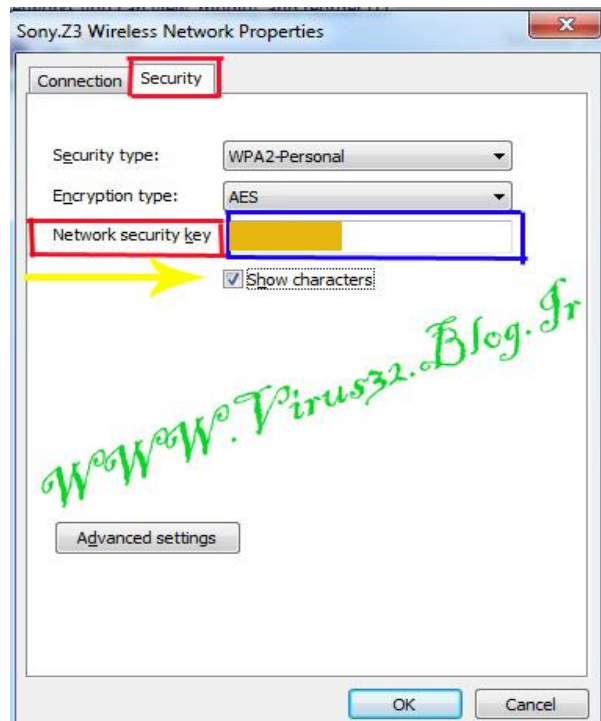

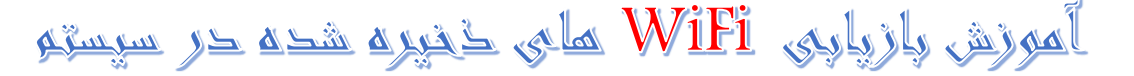

[\)روش دوم در ویندوز های](http://virus32.blog.ir/) ,7,8XP)

در این قسمت بازیابی رمز WiFi از طریق Prompt Command یا CMD رو یاد مبگبر ہے<sub>۔</sub>

برای اجرای CMD دو روش در ویندوز ها وجود دارد کلید های [R+Ctrl](http://virus32.blog.ir/) را بزنید.

یا به قسمت استارت ویندوز برین و دنبال گزینه RUN بگردید

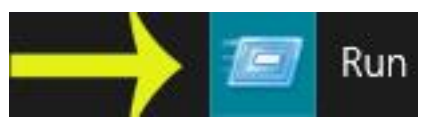

درآن عبارت CMD را تایپ کنید.

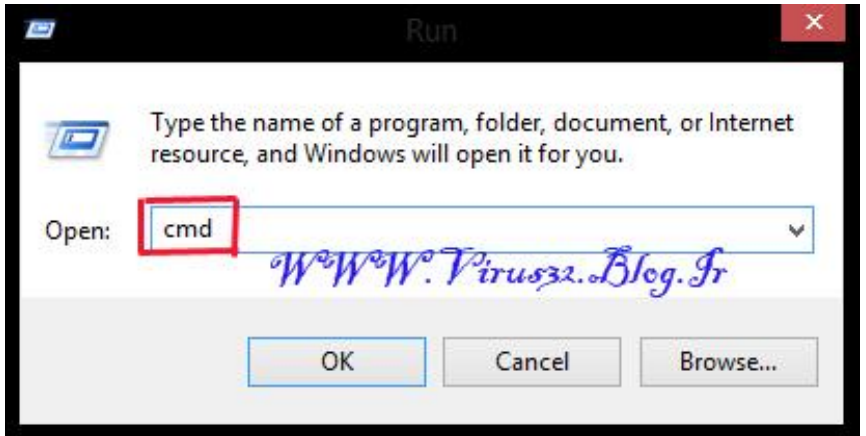

بعد اجرای CMD دستور netsh wlan show profile را تایپ کنید, اینتر را بزنید..

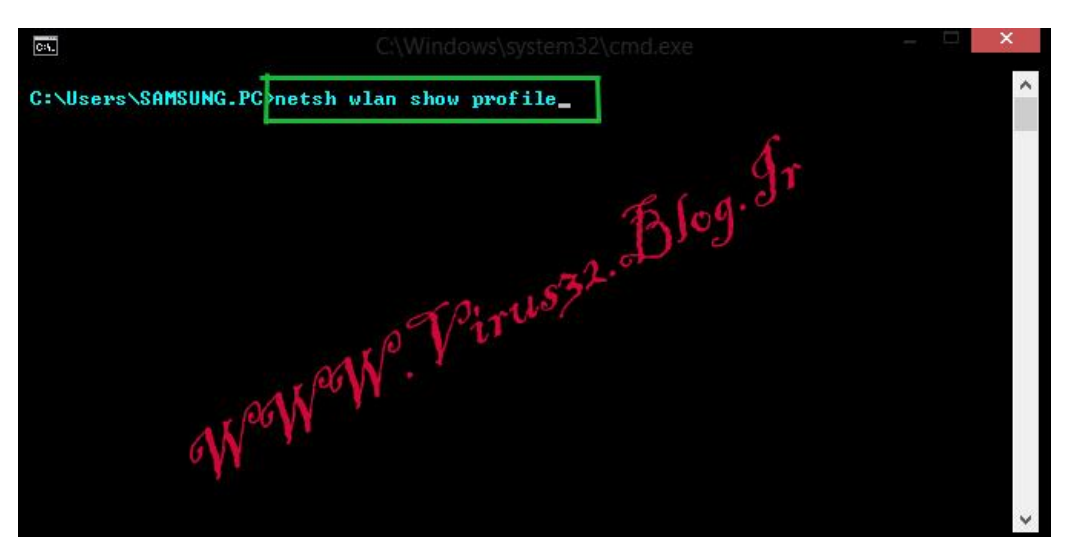

در قسمت Profile User تعداد WiFi های ذخیره شده در سیستم را نمایش میدهد.

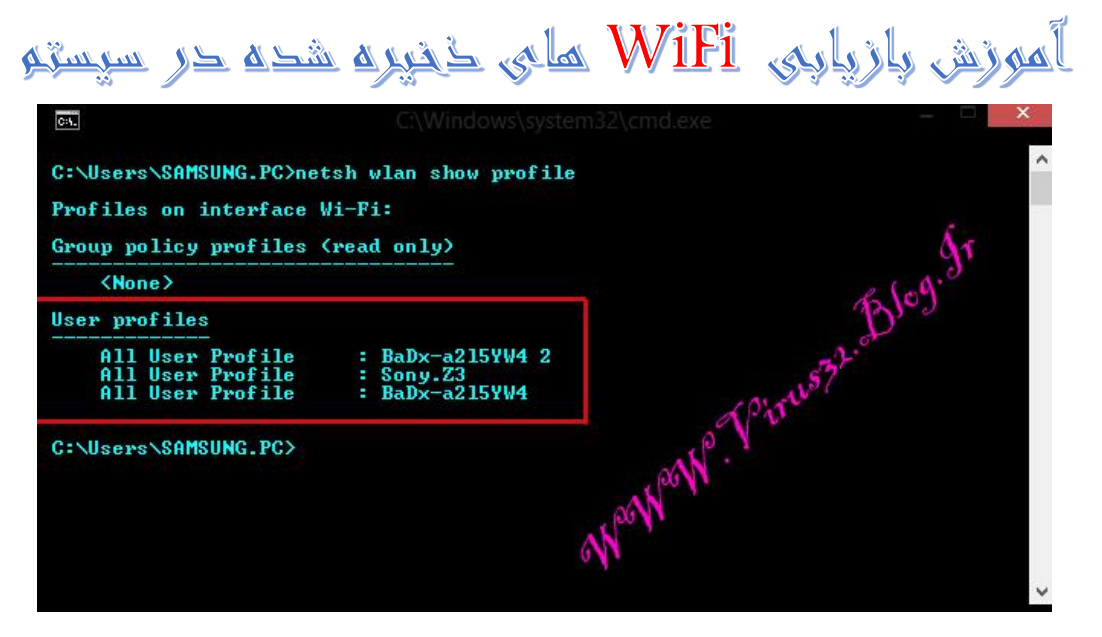

برای بدست آوردن رمز WiFi مورد نظر نام WiFi را به این صورت وارد کنید. .میکنم تایپ را netsh wlan show profile Name WiFi key=Clear دستور در قسمت WiFi Name نام WiFi مورد نظر را تایپ کنید,اینتر را بزنید.

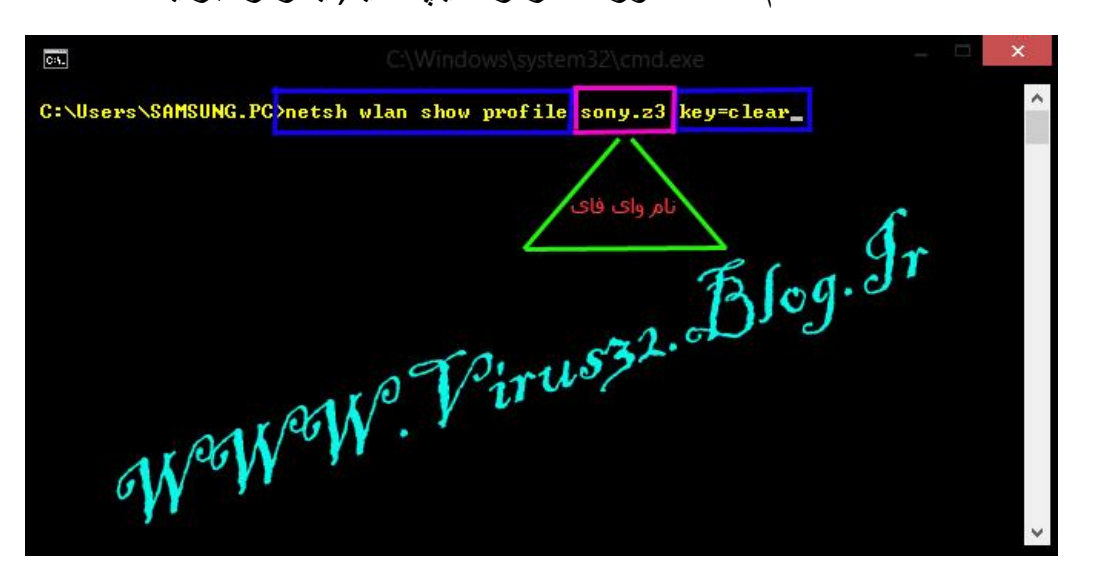

## <u>آموزش پازپاپی WiFi مایی ڈیپرہ شدہ در سیستو</u>

درقسمت Settings Security روبروی Content Key رمز WiFi را مشاهده میکنید.

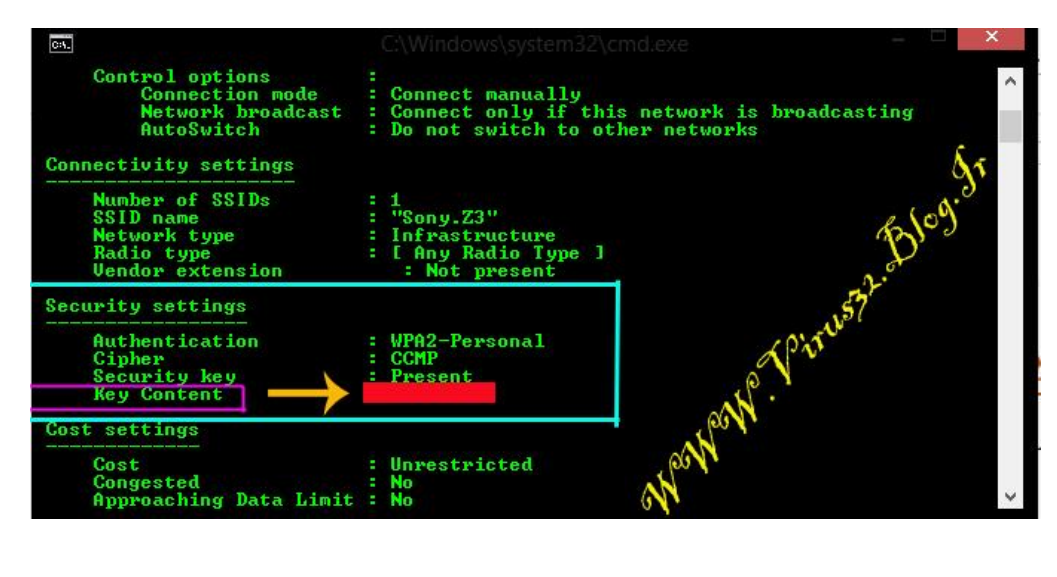

## [The Writer DERAQOULA](mailto:deraqoula@gmail.com)

[WwW.Virus32.Blog.Ir](http://www.virus32.blog.ir/)

[Telegram Channel](https://t.me/iran_hacker32)

[Robot Password Entries](https://t.me/PassEntriesVirus32_bot)

[Robot Messenger](https://t.me/DERAQOULA_bot)